# **Anleitung zur Online-Antragstellung auf Volksgruppenförderung**

Den Link zum Online-Antrag finden Sie in den jeweiligen Förderaufrufdokumenten bzw. auf der Homepage des Bundeskanzleramtes: [Volksgruppen-Förderung -](https://www.bundeskanzleramt.gv.at/themen/volksgruppen/volksgruppen-foerderung.html) Bundeskanzleramt Ös[terreich.](https://www.bundeskanzleramt.gv.at/themen/volksgruppen/volksgruppen-foerderung.html)

Um einen Antrag einreichen zu können, melden bzw. registrieren Sie sich bitte im Transparenzportal und folgen danach den Anweisungen im Online-Portal.

Zum Signieren des Online-Antrags benötigen Sie eine aktive ID-Austria. Nähere Informationen zur ID-Austria finden Sie auf der Website [www.oesterreich.gv.at.](https://www.oesterreich.gv.at/id-austria.html) Achtung: Falls Sie noch über eine Handy-Signatur verfügen, müssen Sie diese rechtzeitig umstellen. Möglicherweise ist für eine Umstellung ein Amtsweg vor Ort notwendig!

Generell können Sie den Antrag zwischenspeichern und zu einem späteren Zeitpunkt weiterarbeiten. Die Reihenfolge der Seiten ist allerdings zu befolgen, somit können keine Seiten übersprungen werden.

Falls Sie im Zuge der Antragstellung Fragen haben, können Sie sich **schriftlich** an folgende Ansprechstellen wenden:

**Bei technischen Fragen (Online-Portal) – nur schriftlich möglich:** Formularservice BRZ E-Mail: [support@formularservice.gv.at](mailto:support@formularservice.gv.at)

**Bei inhaltlichen Fragen – nur schriftlich möglich:** Abteilung II/5 "Volksgruppenangelegenheiten" E-Mail: [volksgruppen@bka.gv.at](mailto:volksgruppen@bka.gv.at)

# **Schritt-für-Schritt-Anleitung ONLINE-ANTRAG**

#### **Seite 1 des Antrages**

Nach der Anmeldung über das Transparenzportal müssen Sie der Datenschutzrechtlichen Information gem. Art. 13 DSGVO zustimmen, um den Antrag überhaupt erst befüllen zu können. Dies erfolgt durch aktives Setzen des Häkchens und dem Klicken auf das Feld "weiter".

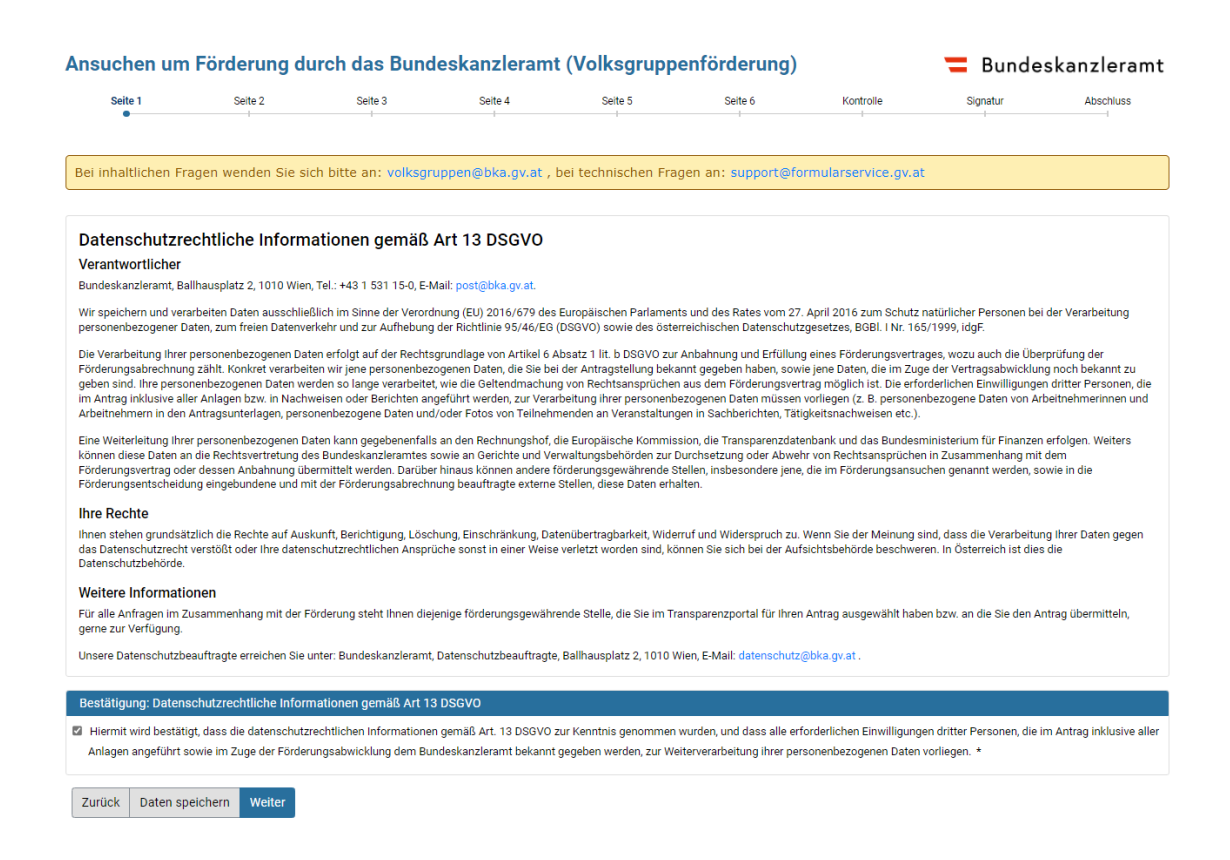

#### **Seite 2 des Antrages**

Des Weiteren muss auf Seite 2 den dort angeführten Punkten aktiv durch Setzen eines Häkchens und dem Klicken auf das Feld "weiter" zugestimmt werden. Sollte ein Punkt auf Sie nicht zutreffen, kann kein Förderungsantrag gestellt werden. Falschangaben können zum Ausschluss bzw. zu einer Rückforderung der Förderung führen.

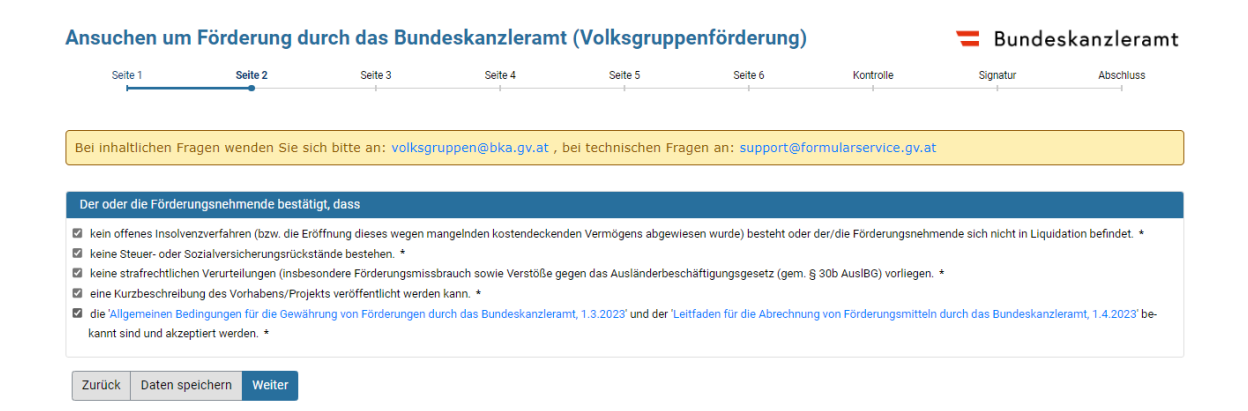

## **Seite 3 des Antrages**

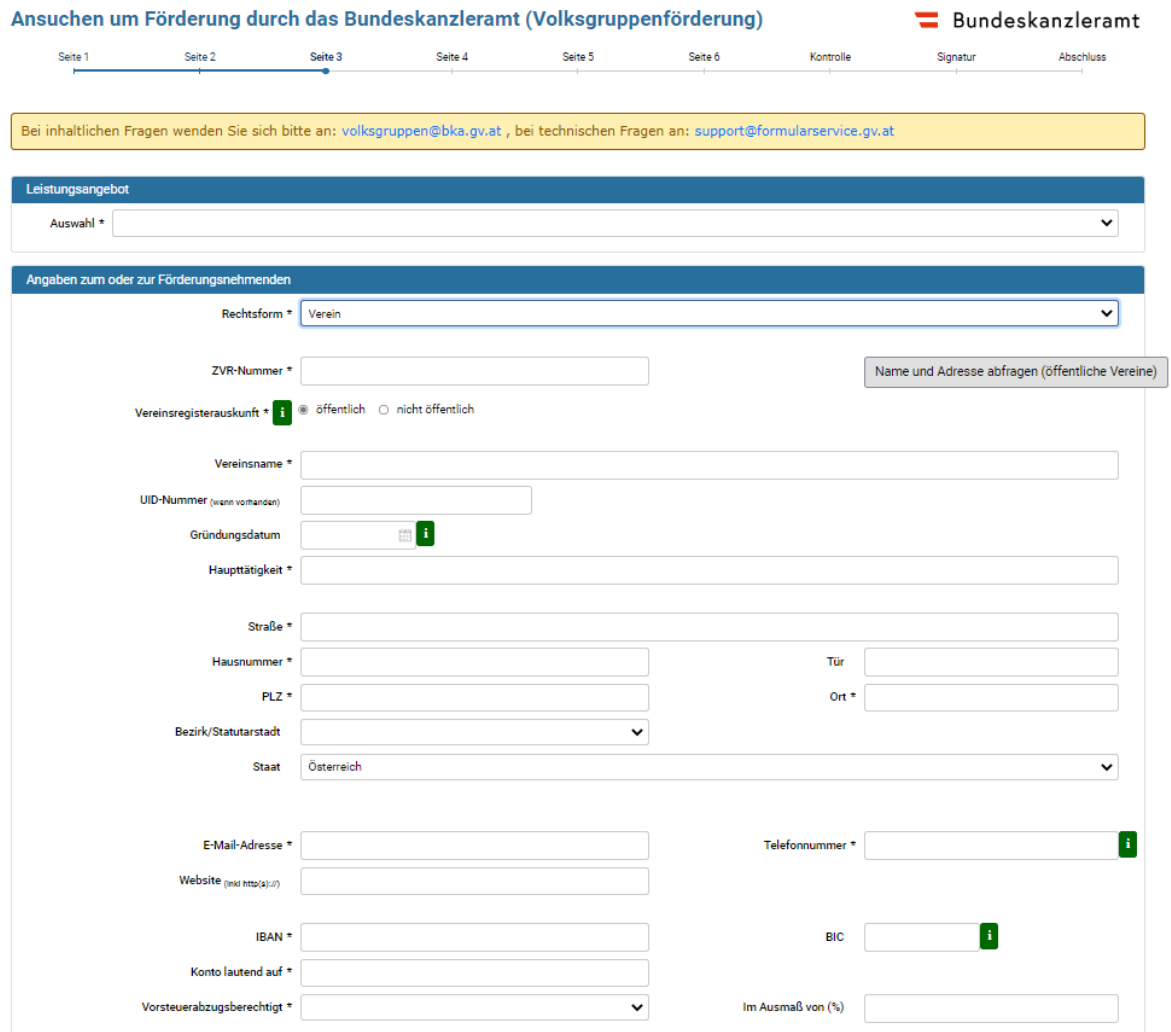

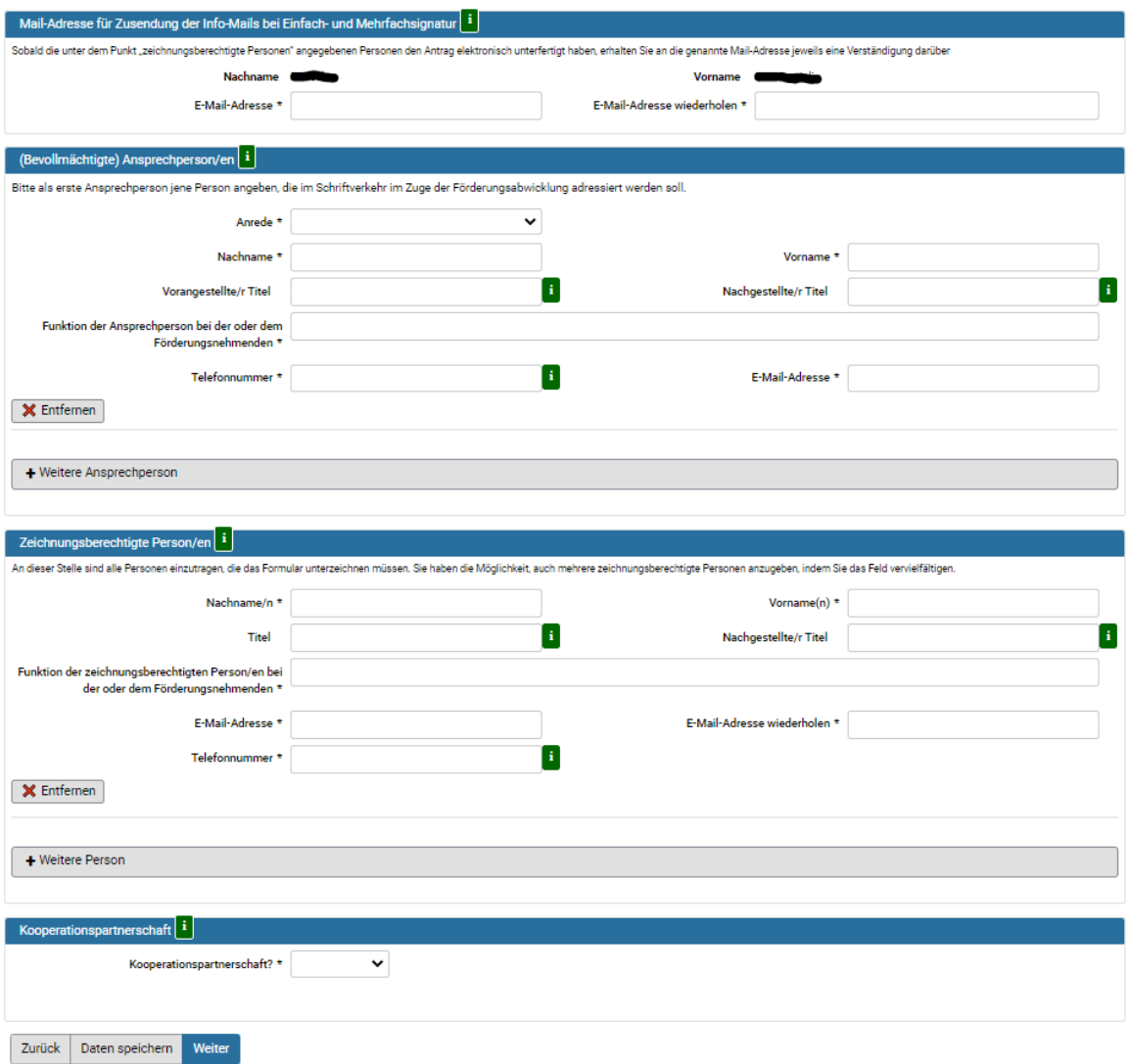

Diese Seite unterteilt sich in unterschiedliche Abschnitte, bei denen es folgende Punkte zu beachten gilt:

**"Leistungsangebot"** - Das Leistungsangebot entspricht dem Handlungsfeld (also dem jeweiligen Fördertopf) wie im Aufrufdokument angeführt.

**"Angaben zum oder zur Förderungsnehmenden"** - Durch Eingabe der Rechtsform ergeben sich jeweils unterschiedliche, weitere notwendige Adressfelder.

**"Mail-Adresse für Zusendung der Info-Mails bei Einfach- und Mehrfachsignatur" –** Die hier angeführte Kontaktperson wird über die erfolgte Signatur durch die zeichnungsberechtige Person oder die zeichnungsberechtigten Personen informiert.

**"Bevollmächtigte Ansprechperson/en"** - Die Person, die in diesem Abschnitt angegeben wird, ist die Ansprechperson für die Projektabwicklung, kann aber ident mit der oberhalb genannten Person sein. Es kann auch mehrere Ansprechpersonen geben.

**"Zeichnungsberechtigte Person/en"** - Diese Person(en) ist/sind gemäß Vereinsregister-/Ergänzungsregister-/Firmenbuchauszug zeichnungsberechtigt. Zusätzliche zeichnungsberechtigte Personen können mithilfe des Buttons "Weitere Person" hinzugefügt werden.

**"Kooperationspartnerschaft"** – Hier ist anzugeben, ob das geplante Projekt in Kooperation mit weiteren Projektpartnerinnen und –partnern durchgeführt wird. Im Falle von Projektkooperationen sind auf der letzten Seite des Online-Antrags entsprechende Kooperationsvereinbarungen hochzuladen.

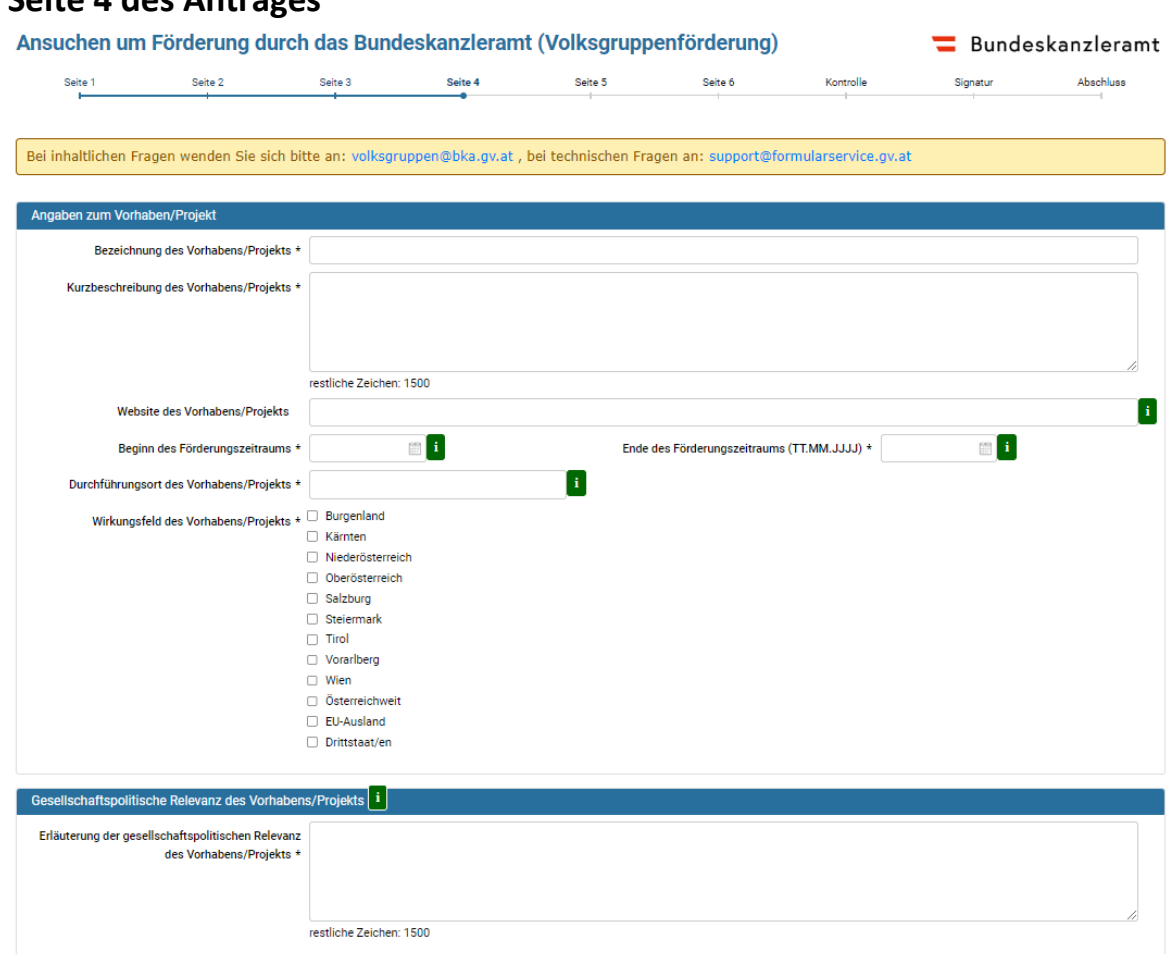

### **Seite 4 des Antrages**

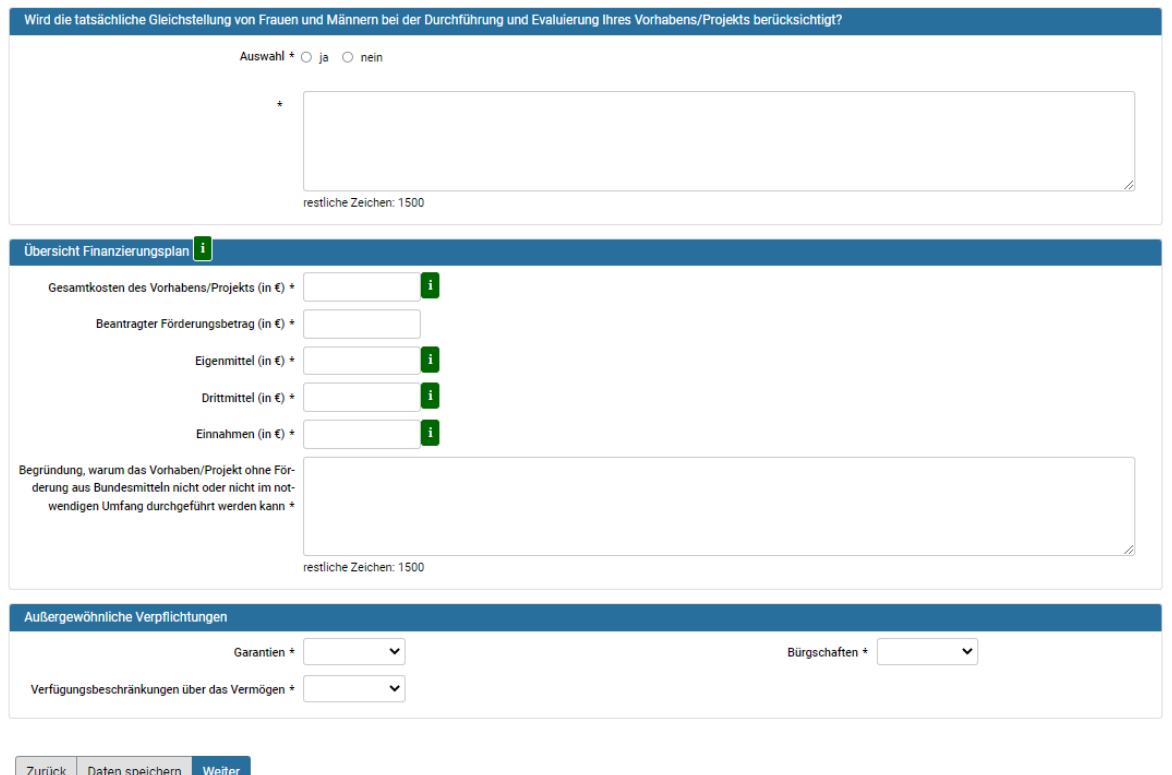

Unter der Überschrift "Angaben zum Vorhaben/Projekt" kann bei den Unterpunkten "Beginn des Förderungszeitraumes" und "Ende des Förderungszeitraums" der zeitliche Rahmen des Projekts eingegeben werden. Dieser sollte unbedingt innerhalb des Förderungszeitraums laut Aufrufdokument liegen.

Beim "**Wirkungsfeld des Vorhabens/Projektes**" sollen alle Bundesländer ausgewählt werden, in denen das Projekt durchgeführt wird bzw. Wirkung entfalten wird.

Bitte beachten Sie, dass jene unter der "Übersicht Finanzierungsplan" angegebenen Kosten insgesamt die Gesamtkosten des Vorhabens/Projekts ergeben müssen.

## **Seite 5 des Antrages**

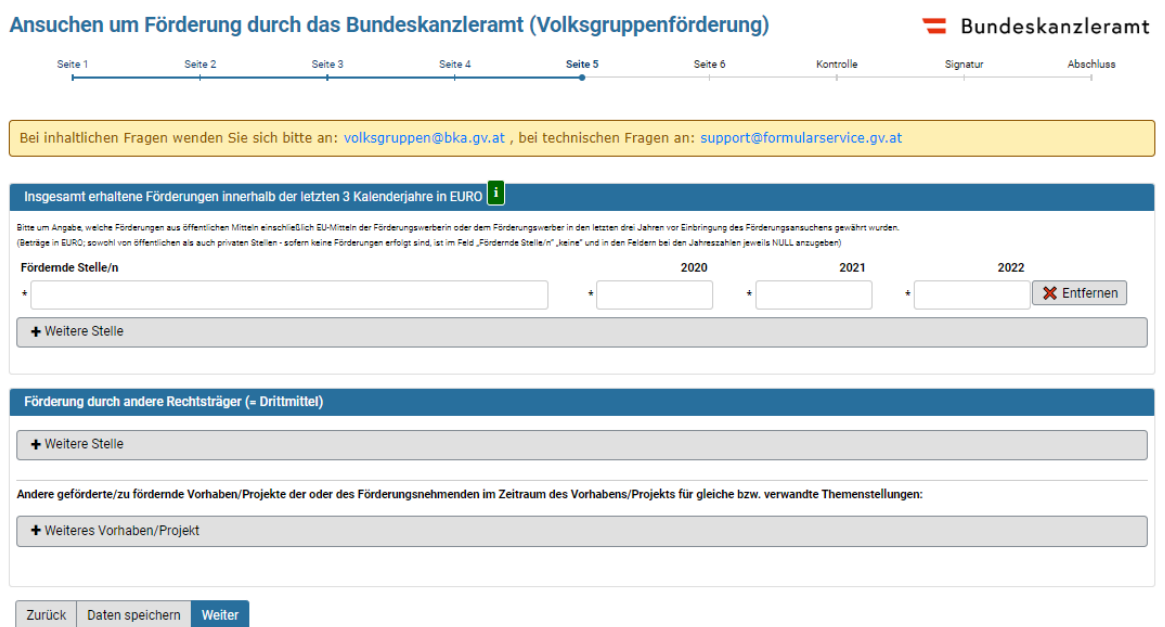

Die 5. Seite wird in zwei Abschnitte unterteilt, bei denen es folgende Punkte zu berücksichtigen gilt:

**"Insgesamt erhaltene Förderung der letzten 3 Kalenderjahre in EURO"** - Dieser Bereich bezieht sich auf Förderungen aller Projekte der letzten 3 Jahre. Sollten keine Förderungen aus den Vorjahren vorliegen ist dennoch eine Zeile zu befüllen und z.B. "keine" einzutragen und bei den jeweiligen Jahren der Wert 0 anzugeben.

**"Förderung durch andere Rechtsträger"** - Dieser Bereich bezieht sich auf das aktuelle Förderungsansuchen. Bei dessen Unterpunkt "Andere geförderte/ zu fördernde Vorhaben/ Projekte der oder des Förderungsnehmenden im Zeitraum des Vorhabens/ Projekts für gleiche bzw. verwandte Themenstellungen" handelt es sich um alle laufenden und angesuchten Vorhaben/Projekte im Förderungszeitraum.

## **Seite 6 des Antrages**

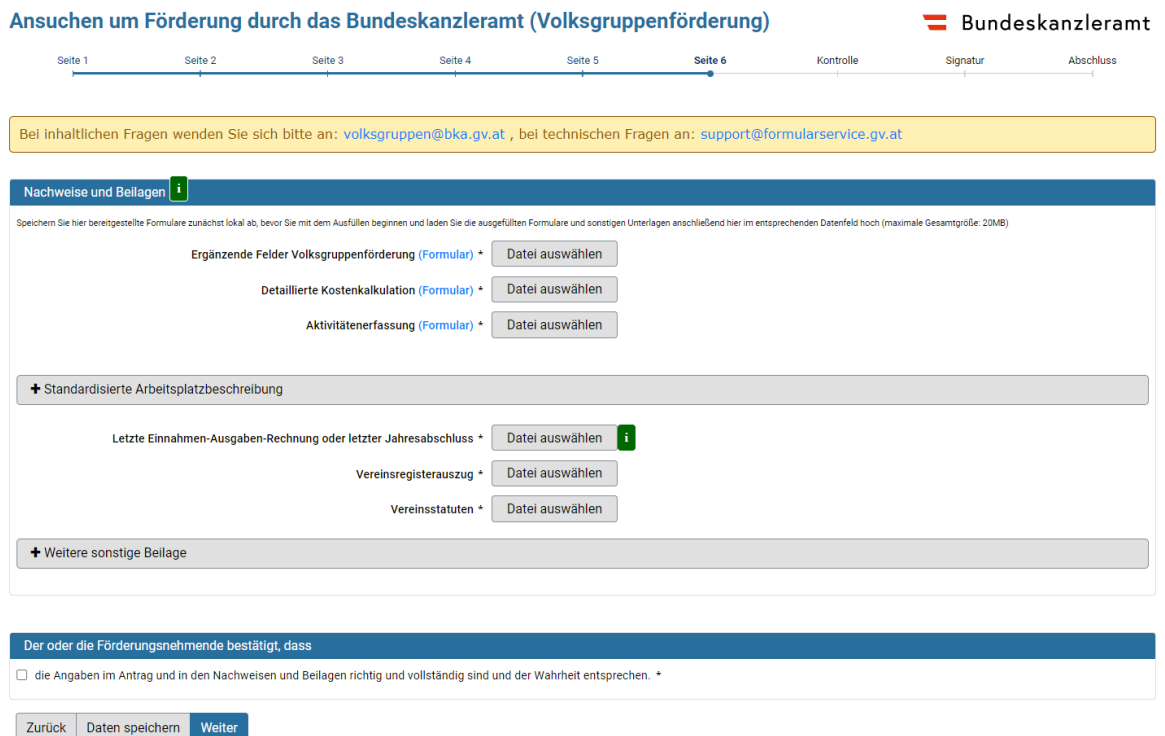

Auf der 6. und letzten Seite des Online-Antrags sind die verpflichtenden Beilagen zum Antrag hochzuladen. Dabei handelt es sich jedenfalls um das Formular "**ergänzende Felder** Volksgruppenförderung", das Formular "Detaillierte Kostenkalkulation" und das Formular **"Aktivitätenerfassung".** Diese Formulare sind zuerst über Anklicken des jeweiligen blauen Feldes "(Formular)" herunterzuladen und anschließend befüllt, durch Klicken auf "Datei **auswählen"**, hochzuladen. Sollten im beantragten Vorhaben auch Personalkosten beantragt werden, so ist die Anlage "Standardisierte Arbeitsplatzbeschreibung" ebenfalls verpflichtend beizufügen. Diese kann durch Klicken auf das Pluszeichen in der grauen Zeile "+ **Standardisierte Arbeitsplatzbeschreibung"** heruntergeladen und anschließend befüllt hochgeladen werden. Je nach auf Seite 3 ausgewählter Rechtsform können weitere verpflichtende Anlagen erforderlich sein, wie z.B. ein "Vereinsregisterauszug", die "Vereinsstatuen" und die "Letzte Einnahmen-Ausgaben-Rechnung oder der letzte Jahresabschluss". Unter "**weitere sonstige Beilage**" können weitere unterstützende Antragsunterlagen, wie z.B. Angebote oder Kostenvoranschläge von Unternehmen oder für anzukaufende Gegenstände hochgeladen werden.

## **Kontrollseite des Antrages**

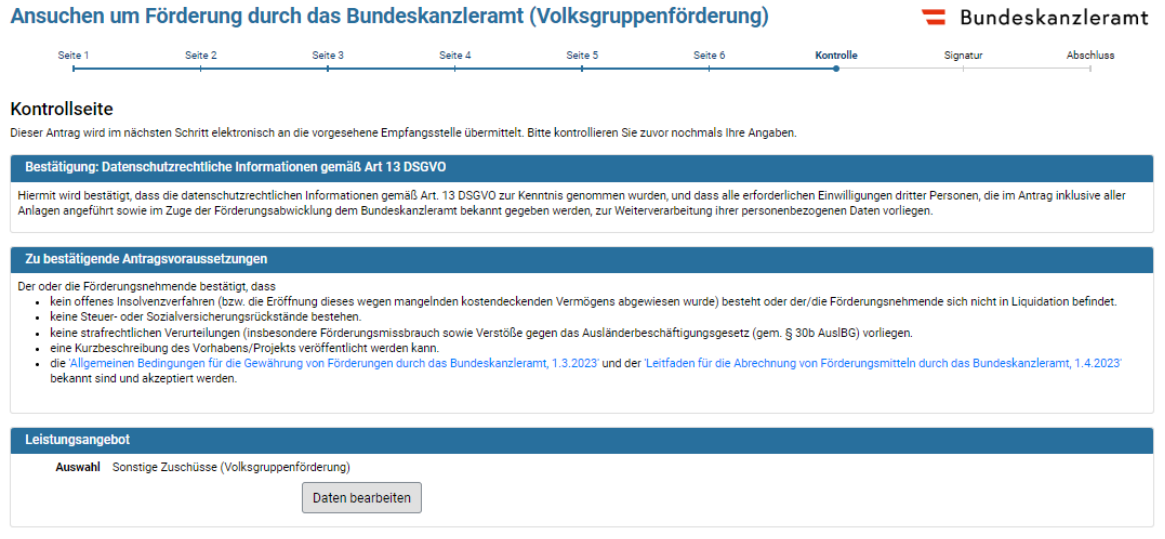

Auf der Kontrollseite wird Ihnen noch einmal aufgezeigt, was Sie auf den vorherigen Seiten angegeben haben, damit alles auf einen Blick kontrolliert und im Bedarfsfall noch vor Absenden des Förderungsantrags korrigiert und bearbeitet werden kann.

#### **Signaturseite des Antrages**

Zur erfolgreichen Übermittlung Ihres Förderungsantrags müssen nun alle zeichnungsberechtigten Personen den Förderungsantrag unterzeichnen.

#### **Achtung!**

Alle auf Seite 3 als zeichnungsberechtigt angeführten Personen bekommen auf die jeweils genannten E-Mail-Adressen die Aufforderung zum Signieren des erstellten Antrags zugeschickt. Alle im Online-Antrag eingetragenen Personen müssen den Antrag digital signieren, da sonst der Antrag als nicht eingebracht gilt und auch nicht übermittelt wird. Falls mehrere Personen den Antrag signieren müssen, so erhalten diese das PDF-Dokument nacheinander in der Reihenfolge, wie sie auch im Antragsformular angegeben worden sind, zur Unterzeichnung. Alle Signaturen müssen vor Ablauf der Frist erfolgen, da der Antrag ansonsten ebenfalls als nicht eingebracht gilt!

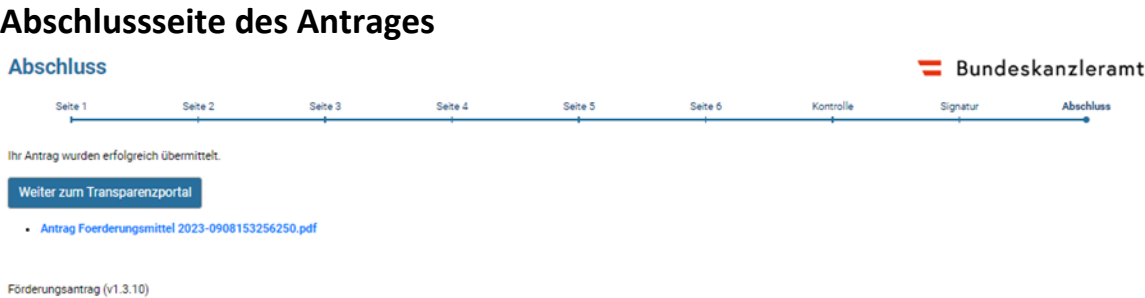

Sobald wie o.a. Darstellung im Transparenzportal erscheint, wurde der Antrag auf Volksgruppenförderung erfolgreich an das Bundeskanzleramt übermittelt. Sie erhalten ebenfalls eine Bestätigungs-E-Mail an die von Ihnen angegebene E-Mail-Adresse. Auf der Abschlussseite des Antrages ist nun ein PDF-Dokument verlinkt, welches alle eingegebenen Daten, die im Rahmen des Projektantrags erfasst wurden, beinhaltet.